**Ver 1.0.3**

# **ワークフロー×ファイル管理連携プラグイン マニュアル**

**サイボウズ株式会社**

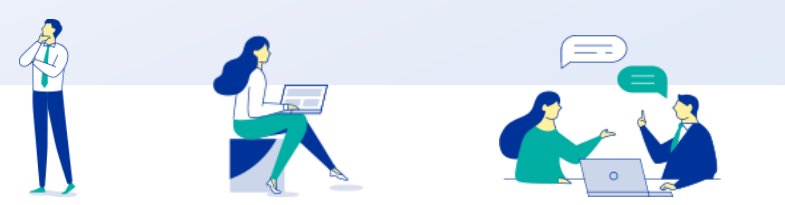

Copyright © Cybozu G Garoon

## **本資料について**

- ⚫ 本資料は「ワークフロー×ファイル管理連携プラグイン」の最新バージョンの使用方法に ついてご説明するものです。
	- ⚫ プラグインのバージョンはワークフロー×ファイル管理連携プラグインのプラグイン 詳細画面からご確認いただけます。

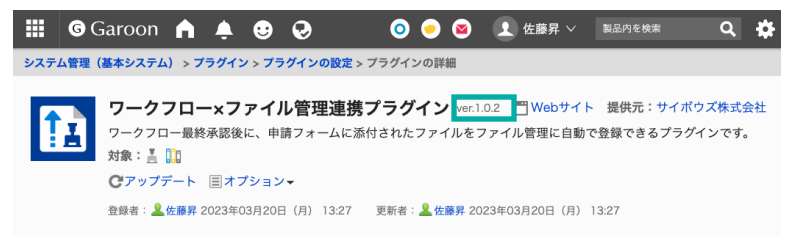

⚫ 動作環境、お問い合わせ先については以下をご確認ください。

▼ワークフロー×ファイル管理連携プラグインページ

[https://garoon.cybozu.co.jp/mtcontents/expand/plugin/plugin\\_workflow-cabinet.html](https://garoon.cybozu.co.jp/mtcontents/expand/plugin/plugin_workflow-cabinet.html)

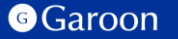

## **本文書の取り扱いについて**

- この文書内における掲載情報の二次利用においては、ご自身の判断と責任の下に行ってください。サイ ボウズ株式会社は、それらの情報をご利用になることにより発生したあらゆる商業的損害・損失を含め 一切の直接的、間接的、特殊的、付随的または結果的損失、損害について責任を負いません。
- ⚫ 本文書を一部引用して作成した文書には、次のような当社の著作権表示文を記載してください。

「この文書は、サイボウズ株式会社による『ワークフロー×ファイル管理連携プラグインマニュアル』を一 部引用しています。」

⚫ 本ファイルに編集を加えて二次利用する場合には、次のように修正箇所と修正者を明記してください。 「本ファイルの(修正箇所)は、(修正者)が編集しました。」

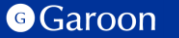

## **本文書の商標について**

● 記載された商品名、各製品名は各社の登録商標または商標です。

また、当社製品には他社の著作物が含まれている場合がございます。 個別の商標・著作物に関する注記については、弊社のWebサイトをご参照ください。

▼ 他社商標・著作物について

<https://cybozu.co.jp/logotypes/other-trademark/>

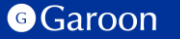

- **1. ワークフロー×ファイル管理連携プラグインの概要**
- **2. ワークフロー×ファイル管理連携プラグインのインストール**
- **3. ワークフロー×ファイル管理連携プラグインの設定**
	- **ワークフロー×ファイル管理連携プラグインの詳細設定** • **ワークフロー×ファイル管理連携プラグインの適用対象の設定** • **ワークフロー×ファイル管理連携プラグインの有効化**
- **4. ワークフロー×ファイル管理連携プラグインの操作方法**

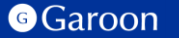

# **1. ワークフロー×ファイル管理連携プラグインの概要**

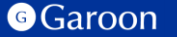

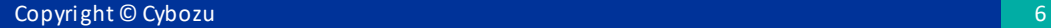

## **1. ワークフロー×ファイル管理連携プラグインの概要**

ワークフロー×ファイル管理連携プラグインは、ワークフローで申請が最終承認された時、 申請フォーム内に添付されているファイルを、ファイル管理の特定のフォルダに登録する ことができるプラグインです。

#### **ワークフロー×ファイル管理連携プラグイン利用例**

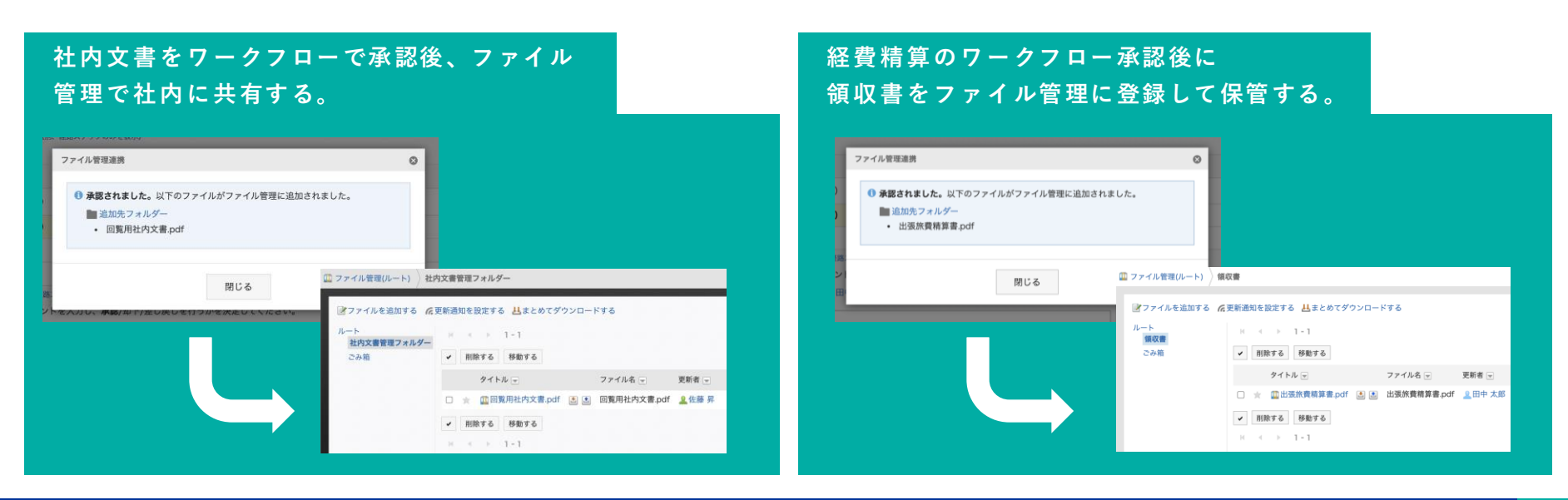

#### **G**Garoon

Copyright © Cybozu

# **2. ワークフロー×ファイル管理連携プラグインのインストール**

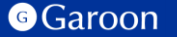

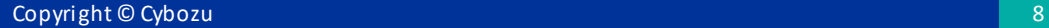

# **2. ワークフロー×ファイル管理連携プラグインのインストール**

### **事前準備**

Garoon 製品サイトからワークフロー×ファイル管理 連携プラグインのZIPファイル「**workflow-cabinetplugin-v1.0.3.zip**」をダウンロードします。

ワークフロー×[ファイル管理連携プラグインサイトリンク](https://garoon.cybozu.co.jp/mtcontents/expand/plugin/plugin_workflow-cabinet.html)

## **操作手順**

- 1. ヘッダーの歯車の形をした管理者メニューアイコ ンをクリックします。
- 2. [Garoon システム管理] をクリックします。
- 3. 「基本システムの管理」タブを選択します。
- 4. 「プラグイン」をクリックします。
- 5. 「プラグインの設定」をクリックします。

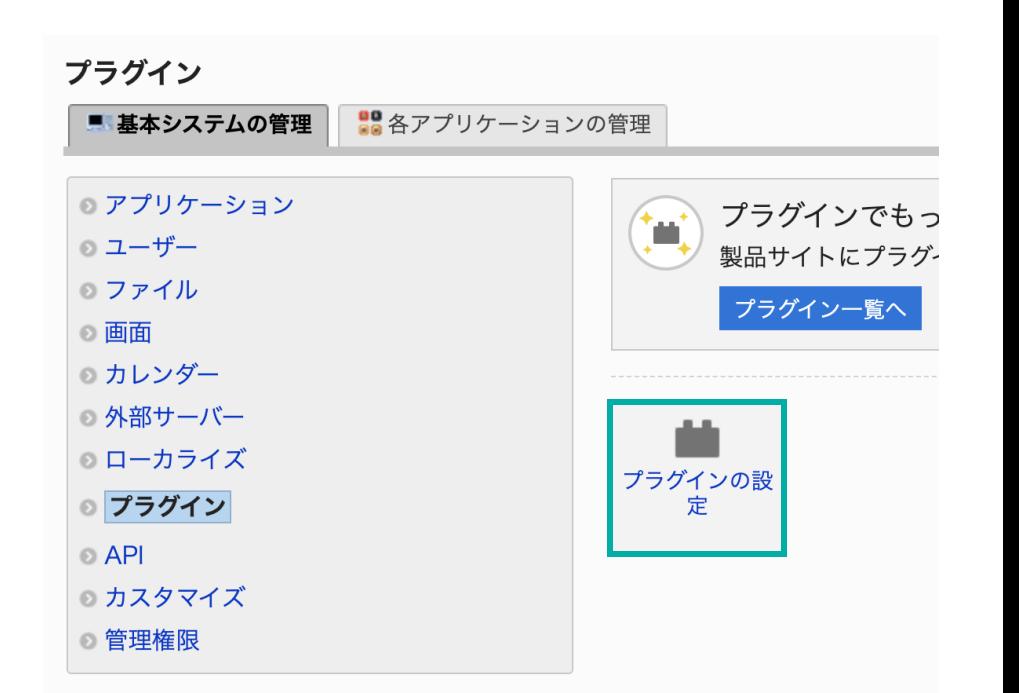

# **2. ワークフロー×ファイル管理連携プラグインのインストール**

#### **操作手順**

- 1. 「プラグインの設定」画面で、「プラグインを追 加する」をクリックします。
- 2. 「プラグインの追加」ダイアログで、Garoon 製 品サイトでダウンロードした「**workflowcabinet-plugin-v1.0.3.zip**」を添付します。
- 3. ZIP形式のプラグインファイルが添付されているこ とを確認し、[追加する] をクリックします。
- 4. 「プラグイン」が表示されていれば、インストー ル成功です。

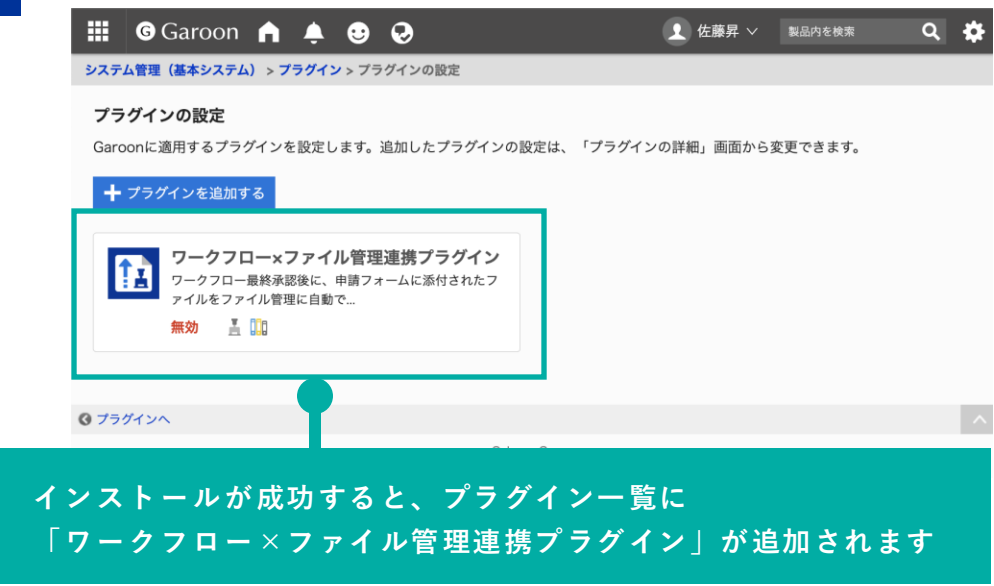

### **▼ Garoon ヘルプ : プラグインを追加する**

[https://jp.cybozu.help/g/ja/admin/system/plugin/settings.html#admin\\_system\\_plugin\\_settings\\_01](https://jp.cybozu.help/g/ja/admin/system/plugin/settings.html)

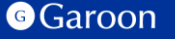

**Copyright © Cybozu 1010 1010 1010 1010 1010 1010 1010 1010 1010 1010 1010 1010 1010 1010 1010 1010 1010 1010 1010 1010 1010 1010 1010 1010 1010 1010 1010 1010 1010**

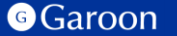

### **操作手順**

- 1. 「プラグインの設定」画面で、インストー ルしたワークフロー×ファイル管理連携プ ラグインをクリックします。
- 2. 「プラグインの詳細」画面で、[設定する] をクリックします。

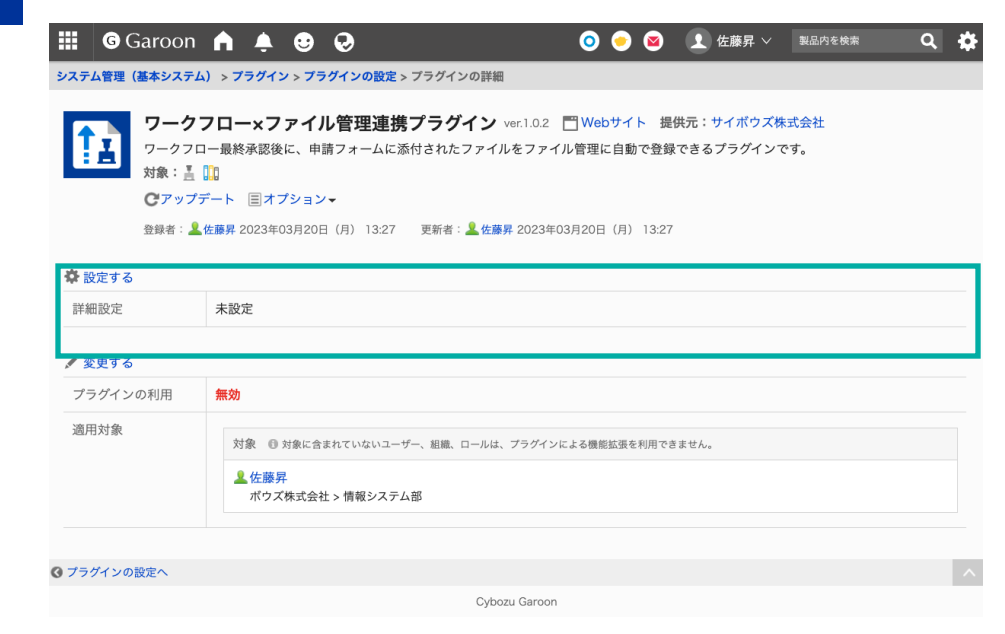

詳細設定画面では、最終承認時にファイルを登録したいワークフローの申請フォームと、 登録先のファイル管理のフォルダの連携設定を行うことができます。

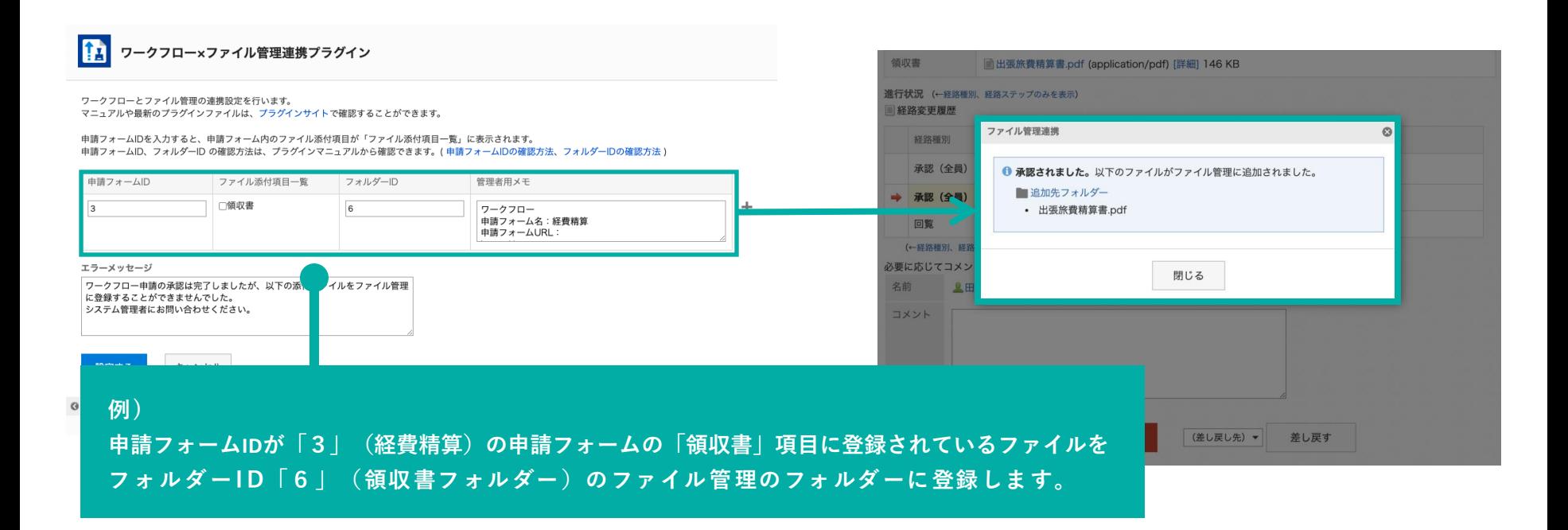

**連携項目設定:申請フォームID**

## 最終承認時にファイルを添付したい申請フォームの「申請フォームID」を設定します。 申請フォームIDの確認方法については、次ページをご確認ください。

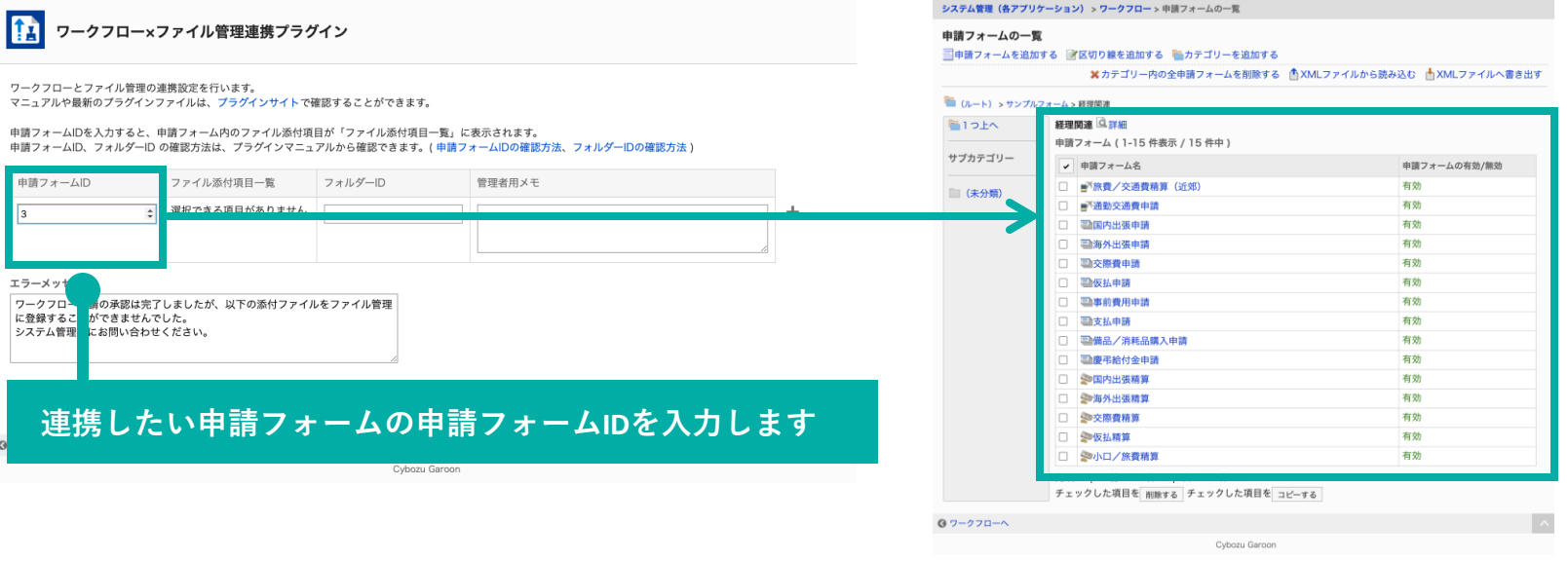

#### **G**Garoon

#### **「申請フォームID」の確認方法**

以下の操作手順で確認することができます。

#### **操作手順**

- 1. ヘッダーの歯車の形をした管理者メニューアイコンをクリックします。
- 2. [Garoon システム管理] をクリックします。
- 3. 「各アプリケーションの管理」タブを選択します。
- 4. [ワークフロー]をクリックします。
- 5. [申請フォームの一覧]をクリックします。
- 6. 「申請フォームの一覧」画面で申請フォームIDを確認したい申請フォーム名をクリックします。
- 7. 「申請フォームの詳細」画面のURLから「fid=(数字)」を確認します。

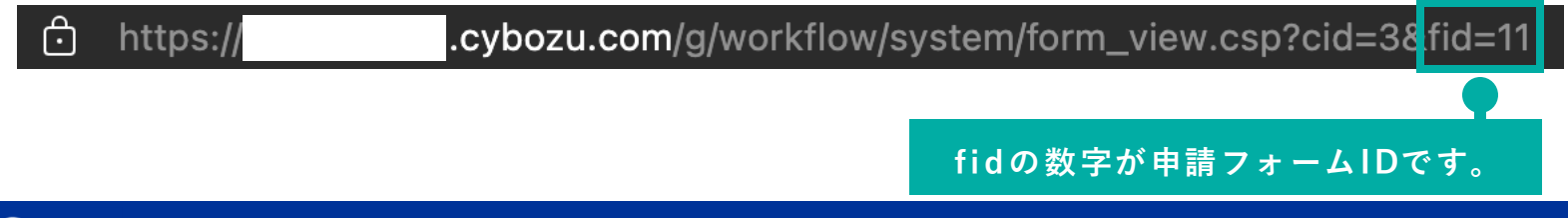

#### **連携項目設定:ファイル添付項目一覧**

申請フォーム内のファイル添付項目を選択します。選択された項目に添付されているファイルを、 最終承認時にファイル管理に登録します。

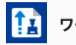

ワークフロー×ファイル管理連携プラグイン

ワークフローとファイル管理の連携設定を行います。 マニュアルや最新のプラグインファイルは、プラグインサイトで確認することができます。

申請フォームIDを入力すると、申請フォーム内のファイル添付項目が「ファイル添付項目一覧」に表示されます。 申請フォームID、フォルダーID の確認方法は、プラグインマニュアルから確認できます。(申請フォームIDの確認方法、フォルダーIDの確認方法)

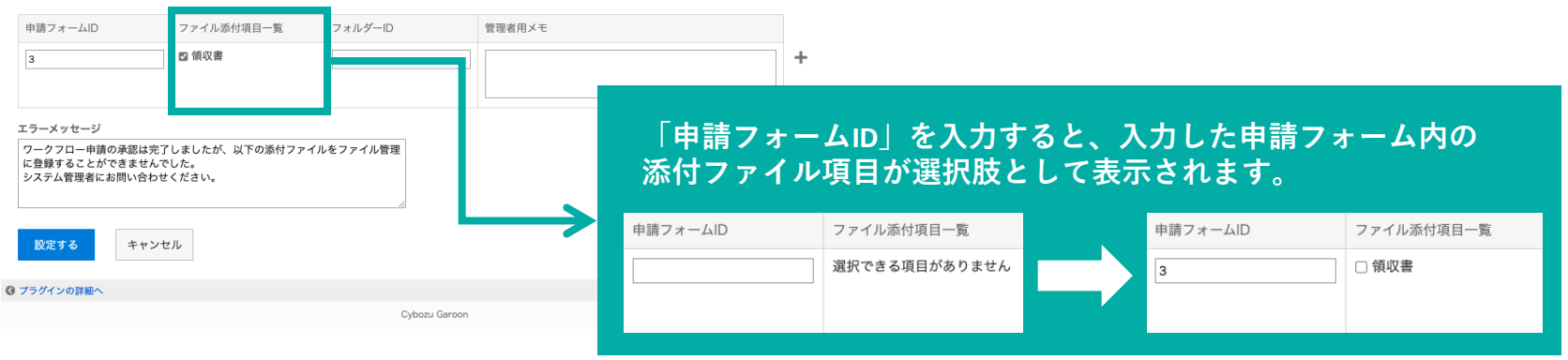

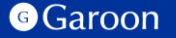

**連携項目設定:フォルダID**

申請フォーム内の添付ファイルを登録するファイル管理内の「フォルダーID」を設定します。 フォルダーIDの確認方法については、次ページをご確認ください。

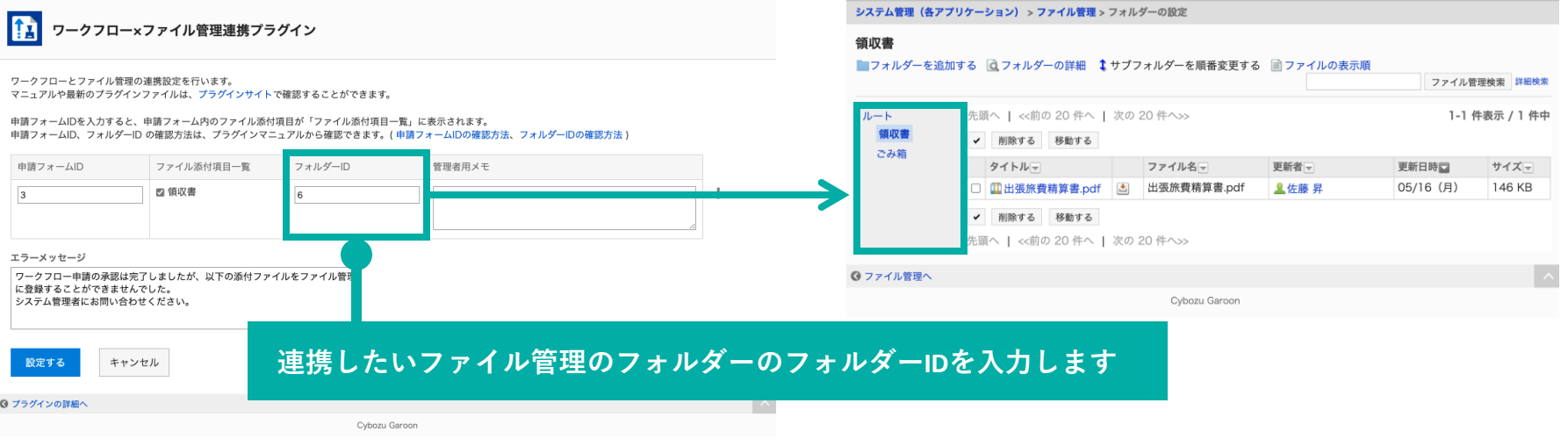

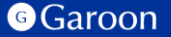

#### **「フォルダーID」の確認方法**

以下の操作手順で確認することができます。

#### **操作手順**

- 1. ヘッダーの歯車の形をした管理者メニューアイコンをクリックします。
- 2. [Garoon システム管理] をクリックします。
- 3. 「各アプリケーションの管理」タブを選択します。
- 4. [ファイル管理]をクリックします。
- 5. [フォルダーの設定]をクリックします。
- 6. 「フォルダーの設定」画面でフォルダーIDを確認したいフォルダー名をクリックします。
- 7. 「フォルダーの設定」画面のURLから「hid=(数字)」を確認します。

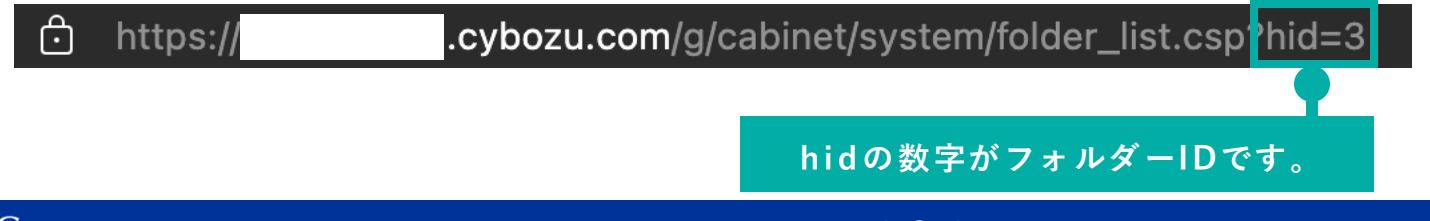

**連携項目設定:管理者用メモ**

## 必要に応じて、設定した連携項目設定に関するメモを入力することができます。

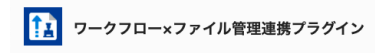

ワークフローとファイル管理の連携設定を行います。 マニュアルや最新のプラグインファイルは、プラグインサイトで確認することができます。

申請フォームIDを入力すると、申請フォーム内のファイル添付項目が「ファイル添付項目一覧」に表示されます。 申請フォームID、フォルダーID の確認方法は、プラグインマニュアルから確認できます。(申請フォームIDの確認方法、フォルダーIDの確認方法)

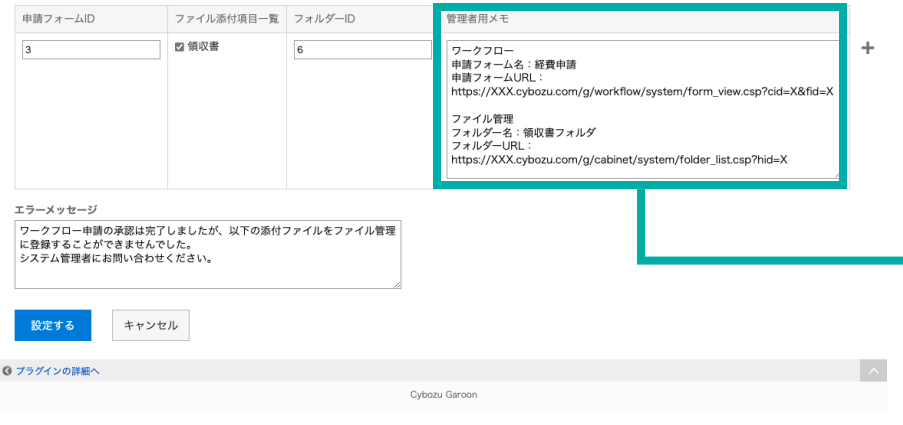

#### **■ メモ記述例**

**ワークフロー 申請フォーム名:経費申請 申請フォームUR L: h ttp s://XXX.cybozu .com/ g/ work flow/system/ form \_view .csp? cid=X&fid=X**

**ファイル管理 フォルダー名:領収書フォルダー フォルダーU RL: h ttp s://XXX.cybozu .com/ g/ cabin et/ system/ fo ld er\_list.csp? hid =X**

#### **G**Garoon

**3. ワークフロー×ファイル管理連携プラグインの詳細設定**

**エラーメッセージ**

#### ファイル管理への添付ファイルの登録が失敗した際に表示するエラーメッセージを設定します。

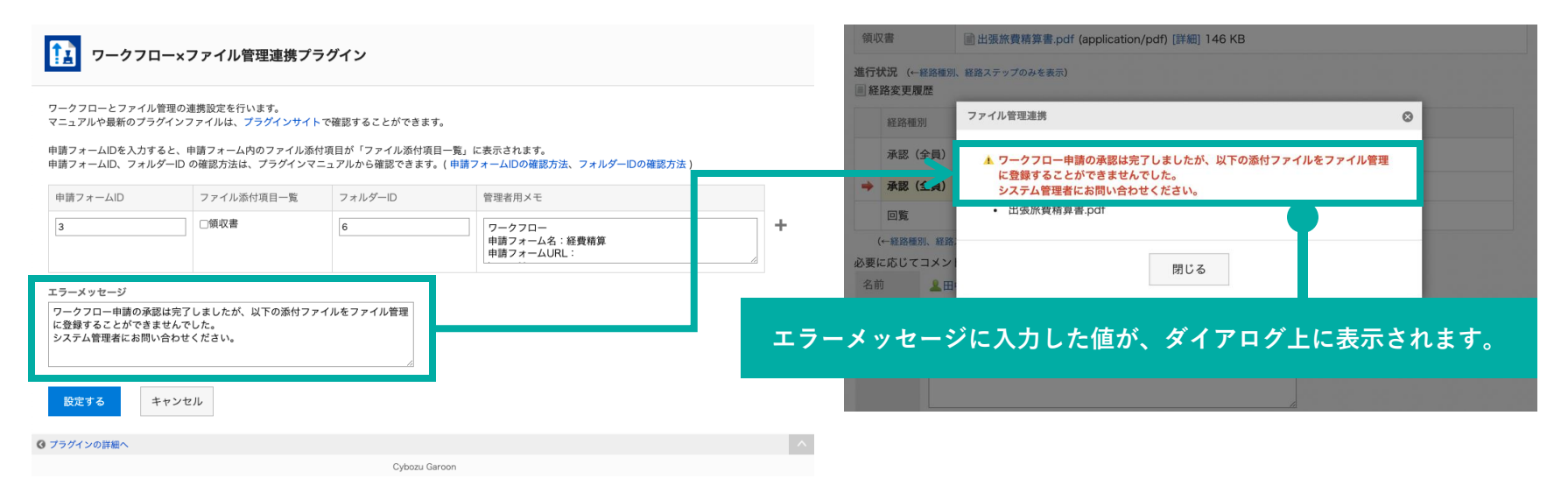

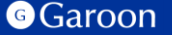

# **3. ワークフロー×ファイル管理連携プラグインの適用対象の設定**

### **操作手順**

- 1. 「プラグインの設定」画面で、インストー ルしたワークフロー×ファイル管理連携プ ラグインをクリックします。
- 2. 「プラグインの詳細」画面で、[変更する] をクリックします。
- 3. 「プラグインの変更」画面で、「適用対 象」項目の[変更する]をクリックします。
- 4. 「ユーザー/組織/ロールの選択」ダイアロ グで、プラグインの適用対象を選択し、[適 用する]をクリックします。
- 5. 「プラグインの変更」画面で、設定内容を 確認し、[変更する]をクリックします。

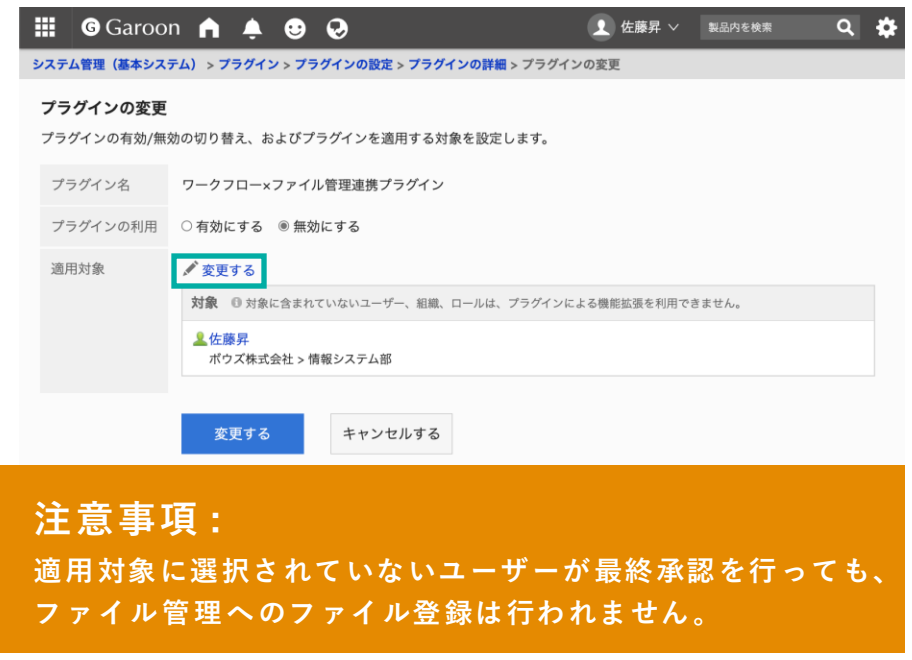

## **▼ Garoon ヘルプ : プラグインの適用対象を設定する**

[https://jp.cybozu.help/g/ja/admin/system/plugin/settings.html#admin\\_system\\_plugin\\_settings\\_03](https://jp.cybozu.help/g/ja/admin/system/plugin/settings.html)

**G**Garoon

# **3. ワークフロー×ファイル管理連携プラグインの有効化**

### **操作手順**

- 1. 「プラグインの設定」画面で、インストー ルしたワークフロー×ファイル管理連携プ ラグインをクリックします。
- 2. 「プラグインの詳細」画面で、[変更する] をクリックします。
- 3. 「プラグインの変更」画面で、「プラグイ ンの利用」項目の「有効にする」を選択し ます。
- 4. 設定内容を確認し、[変更する]をクリック します。

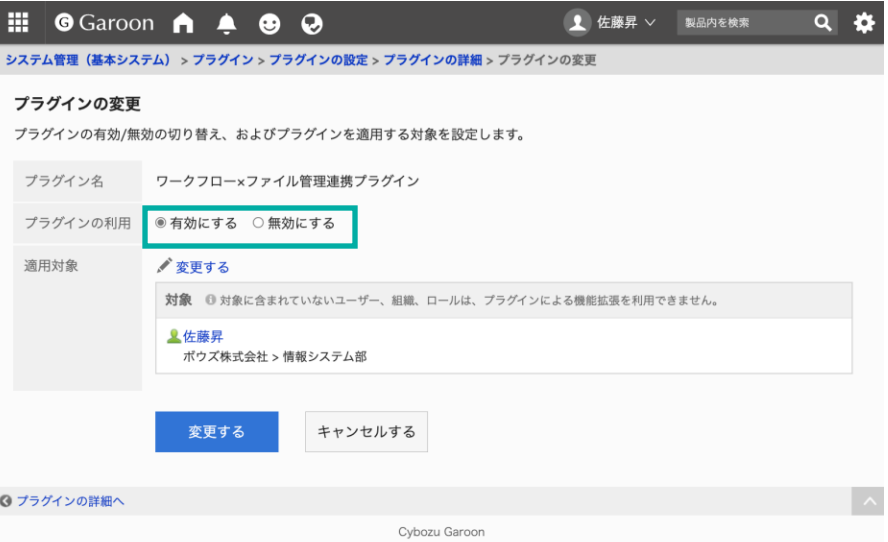

### **▼ Garoon ヘルプ : プラグインを有効にする**

[https://jp.cybozu.help/g/ja/admin/system/plugin/settings.html#admin\\_system\\_plugin\\_settings\\_04](https://jp.cybozu.help/g/ja/admin/system/plugin/settings.html)

# **4. ワークフロー×ファイル管理連携プラグインの操作方法**

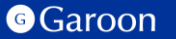

## **4. ワークフロー×ファイル管理連携プラグインの操作方法**

プラグインの詳細設定画面で設定した申請フォームを利用したワークフローにおいて、最終承認者が 申請を承認した時、対応するファイル管理のフォルダーにファイルを自動で登録します。

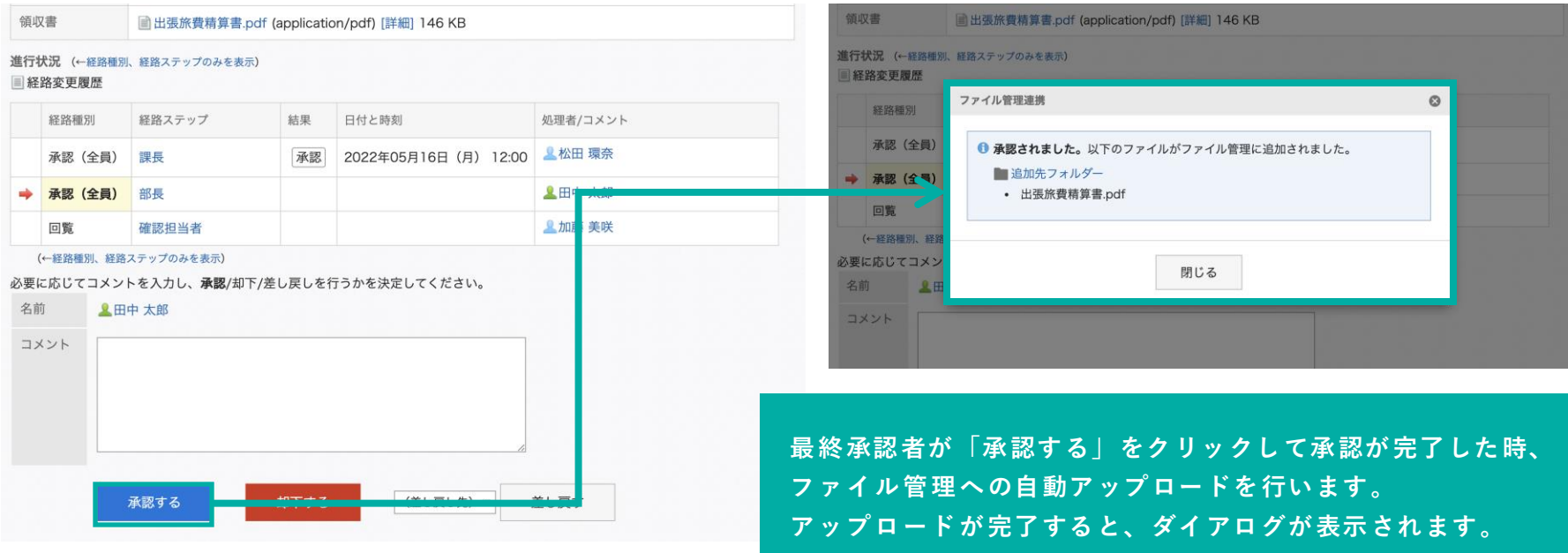

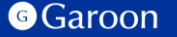

**4. ワークフロー×ファイル管理連携プラグインの操作方法**

#### **ダイアログ内での操作**

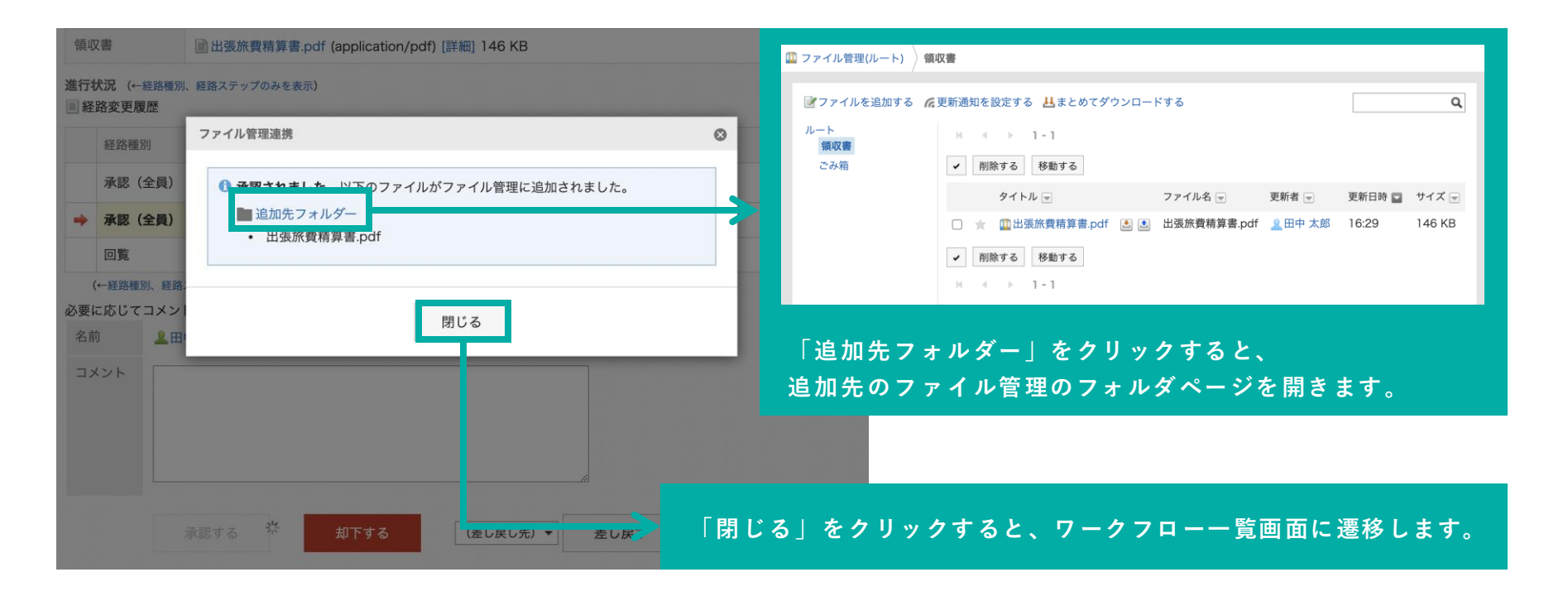

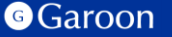

## **4. ワークフロー×ファイル管理連携プラグインの操作方法**

#### **制限事項:添付ファイルが100MBを超える場合**

ワークフローに添付されているファイルのサイズが100MBを超えている場合、自動でファイル管理へは アップロードされません。もし、100MBを超えるファイルをファイル管理へアップロードする必要がある 場合は手動でのアップロードが必要になります。

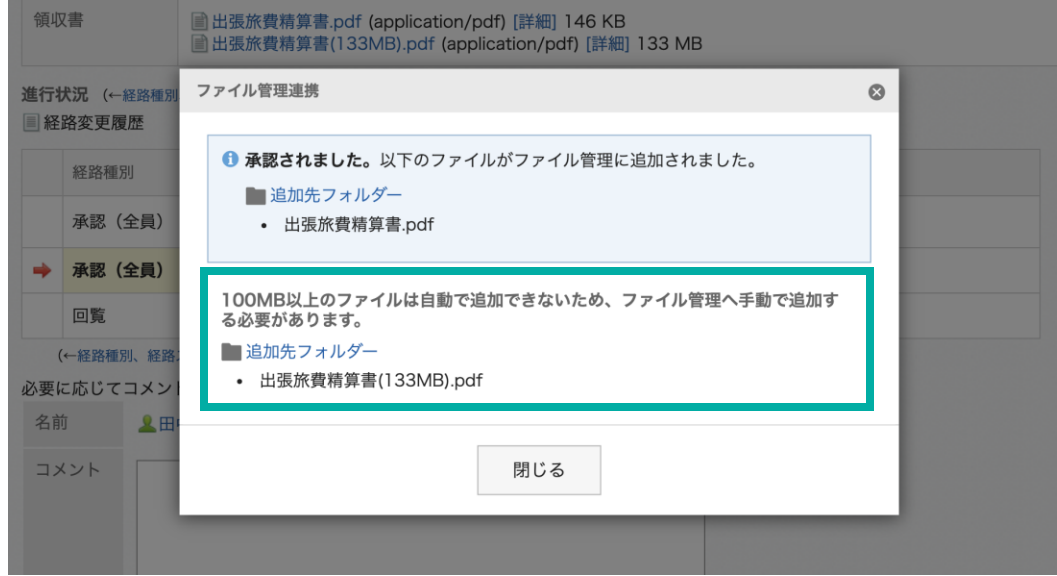

#### **G**Garoon

## **4. ワークフロー×ファイル管理連携プラグインの操作方法**

#### **ファイル登録時にエラーが発生した場合**

ファイル管理への添付ファイルのアップロード時にエラーが発生した時、そのファイルのアップロード は行われず、ダイアログ上にプラグイン設定画面で設定したエラーメッセージが表示されます。

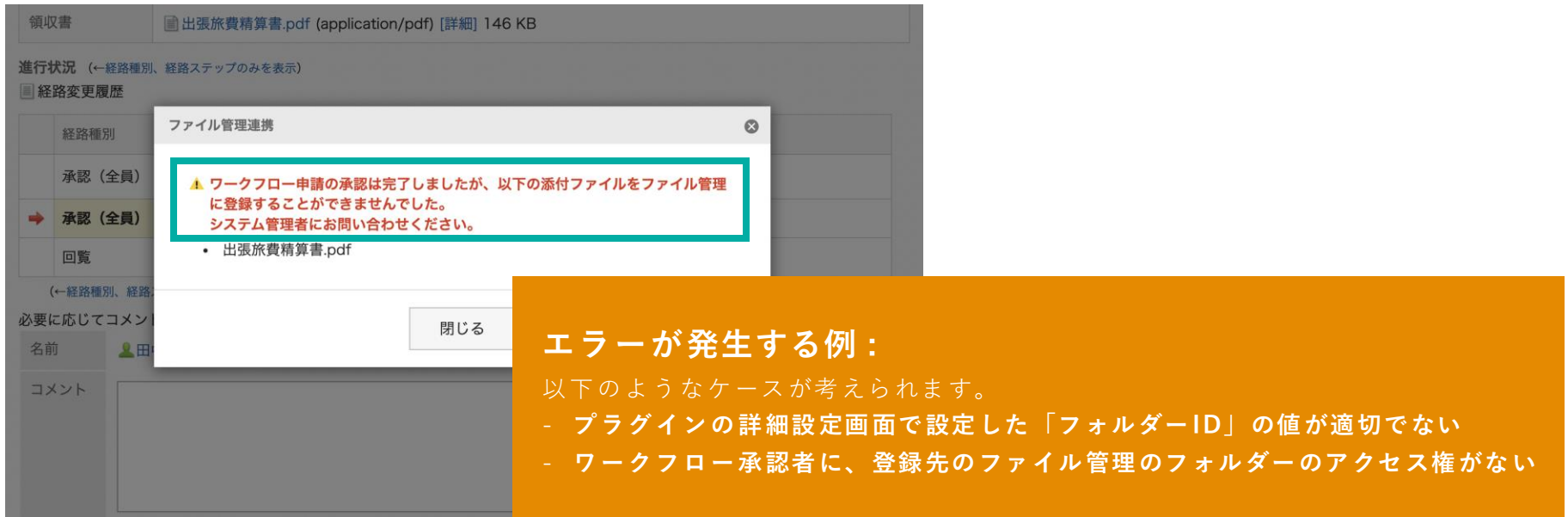

## **終わりに**

ワークフロー×ファイル管理連携プラグインについて不明点などありましたら、Garoon製品サイト内の プラグインページ「お問い合わせ先」をご確認の上、お問い合わせください。

▼ ワークフロー×ファイル管理連携プラグインページ

[https://garoon.cybozu.co.jp/mtcontents/expand/plugin/plugin\\_workflow-cabinet.html](https://garoon.cybozu.co.jp/mtcontents/expand/plugin/plugin_workflow-cabinet.html)

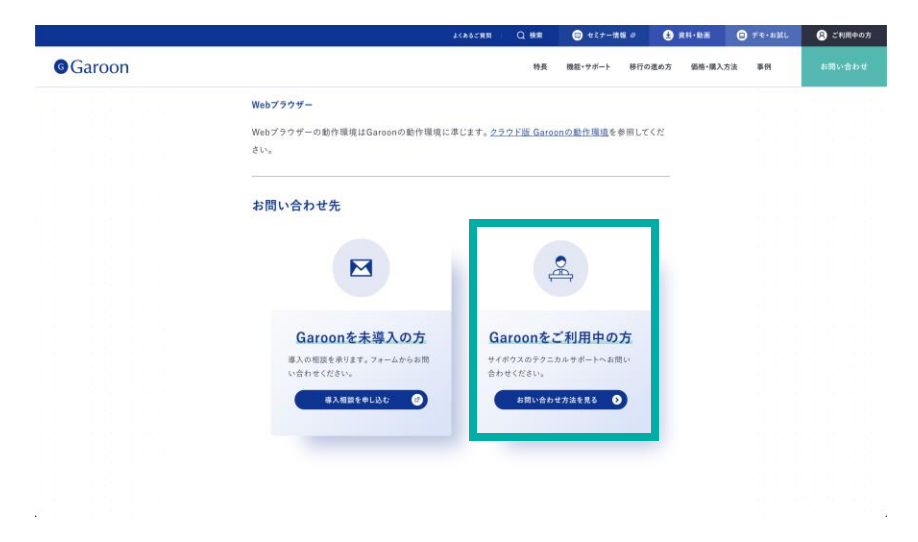

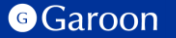

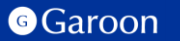

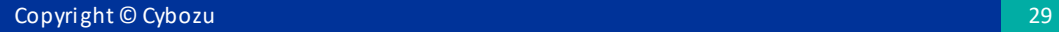

### [react](https://ja.reactjs.org/)

MIT License

Copyright (c) Facebook, Inc. and its affiliates.

Permission is hereby granted, free of charge, to any person obtaining a copy of this software and associated documentation files (the "Software"), to deal in the Software without restriction, including without limitation the rights to use, copy, modify, merge, publish, distribute, sublicense, and/or sell copies of the Software, and to permit persons to whom the Software is furnished to do so, subject to the following conditions:

The above copyright notice and this permission notice shall be included in all copies or substantial portions of the Software.

THE SOFTWARE IS PROVIDED "AS IS", WITHOUT WARRANTY OF ANY KIND, EXPRESS OR IMPLIED, INCLUDING BUT NOT LIMITED TO THE WARRANTIES OF MERCHANTABILITY, FITNESS FOR A PARTICULAR PURPOSE AND NONINFRINGEMENT. IN NO EVENT SHALL THE AUTHORS OR COPYRIGHT HOLDERS BE LIABLE FOR ANY CLAIM, DAMAGES OR OTHER LIABILITY, WHETHER IN AN ACTION OF CONTRACT, TORT OR OTHERWISE, ARISING FROM, OUT OF OR IN CONNECTION WITH THE SOFTWARE OR THE USE OR OTHER DEALINGS IN THE SOFTWARE.

## [react-dom](https://ja.reactjs.org/docs/react-dom.html)

MIT License

Copyright (c) Facebook, Inc. and its affiliates.

Permission is hereby granted, free of charge, to any person obtaining a copy of this software and associated documentation files (the "Software"), to deal in the Software without restriction, including without limitation the rights to use, copy, modify, merge, publish, distribute, sublicense, and/or sell copies of the Software, and to permit persons to whom the Software is furnished to do so, subject to the following conditions:

The above copyright notice and this permission notice shall be included in all copies or substantial portions of the Software.

THE SOFTWARE IS PROVIDED "AS IS", WITHOUT WARRANTY OF ANY KIND, EXPRESS OR IMPLIED, INCLUDING BUT NOT LIMITED TO THE WARRANTIES OF MERCHANTABILITY, FITNESS FOR A PARTICULAR PURPOSE AND NONINFRINGEMENT. IN NO EVENT SHALL THE AUTHORS OR COPYRIGHT HOLDERS BE LIABLE FOR ANY CLAIM, DAMAGES OR OTHER LIABILITY, WHETHER IN AN ACTION OF CONTRACT, TORT OR OTHERWISE, ARISING FROM, OUT OF OR IN CONNECTION WITH THE SOFTWARE OR THE USE OR OTHER DEALINGS IN THE SOFTWARE.

### [axios](https://axios-http.com/)

Copyright (c) 2014-present Matt Zabriskie

Permission is hereby granted, free of charge, to any person obtaining a copy of this software and associated documentation files (the "Software"), to deal in the Software without restriction, including without limitation the rights to use, copy, modify, merge, publish, distribute, sublicense, and/or sell copies of the Software, and to permit persons to whom the Software is furnished to do so, subject to the following conditions:

The above copyright notice and this permission notice shall be included in all copies or substantial portions of the Software.

THE SOFTWARE IS PROVIDED "AS IS", WITHOUT WARRANTY OF ANY KIND, EXPRESS OR IMPLIED, INCLUDING BUT NOT LIMITED TO THE WARRANTIES OF MERCHANTABILITY, FITNESS FOR A PARTICULAR PURPOSE AND NONINFRINGEMENT. IN NO EVENT SHALL THE AUTHORS OR COPYRIGHT HOLDERS BE LIABLE FOR ANY CLAIM, DAMAGES OR OTHER LIABILITY, WHETHER IN AN ACTION OF CONTRACT, TORT OR OTHERWISE, ARISING FROM, OUT OF OR IN CONNECTION WITH THE SOFTWARE OR THE USE OR OTHER DEALINGS IN THE SOFTWARE.

## [styled-components](https://styled-components.com/)

MIT License

Copyright (c) 2016-present Glen Maddern and Maximilian Stoiber

Permission is hereby granted, free of charge, to any person obtaining a copy of this software and associated documentation files (the "Software"), to deal in the Software without restriction, including without limitation the rights to use, copy, modify, merge, publish, distribute, sublicense, and/or sell copies of the Software, and to permit persons to whom the Software is furnished to do so, subject to the following conditions:

The above copyright notice and this permission notice shall be included in all copies or substantial portions of the Software. THE SOFTWARE IS PROVIDED "AS IS", WITHOUT WARRANTY OF ANY KIND, EXPRESS OR IMPLIED, INCLUDING BUT NOT LIMITED TO THE WARRANTIES OF MERCHANTABILITY, FITNESS FOR A PARTICULAR PURPOSE AND NONINFRINGEMENT. IN NO EVENT SHALL THE AUTHORS OR COPYRIGHT HOLDERS BE LIABLE FOR ANY CLAIM, DAMAGES OR OTHER LIABILITY, WHETHER IN AN ACTION OF CONTRACT, TORT OR OTHERWISE, ARISING FROM, OUT OF OR IN CONNECTION WITH THE SOFTWARE OR THE USE OR OTHER DEALINGS IN THE SOFTWARE.

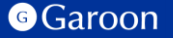